# 장바구니 입력방법 상세 안내

1. 장바구니 메뉴 찾기 장바구니 입력을 위해 종합정보시스템에 접속합니다. 장바구니 입력 메뉴는

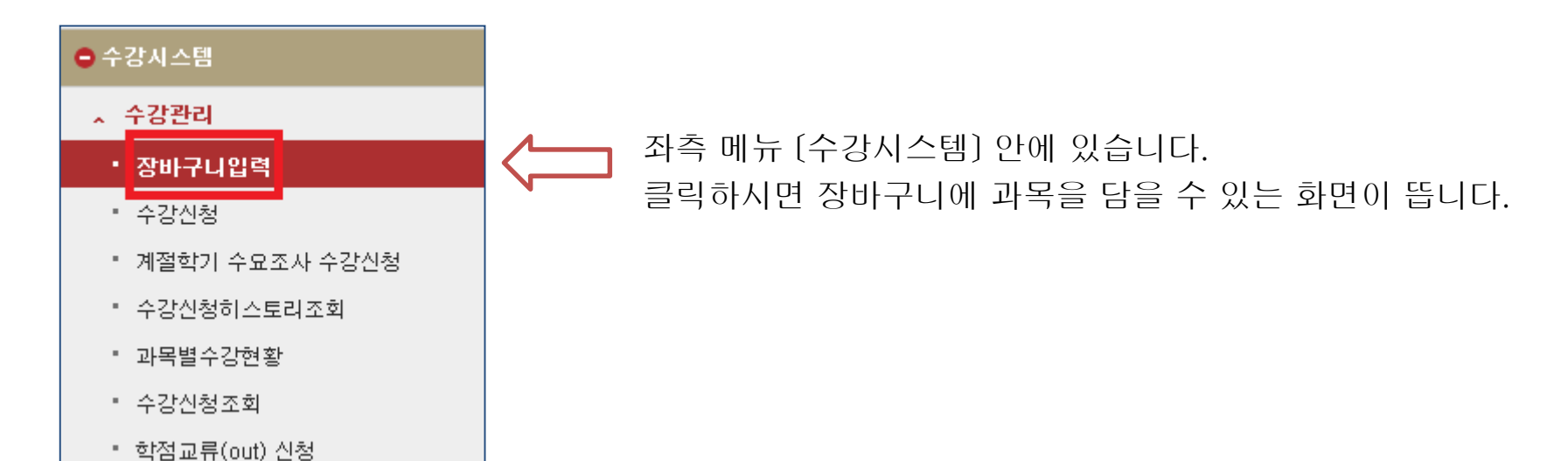

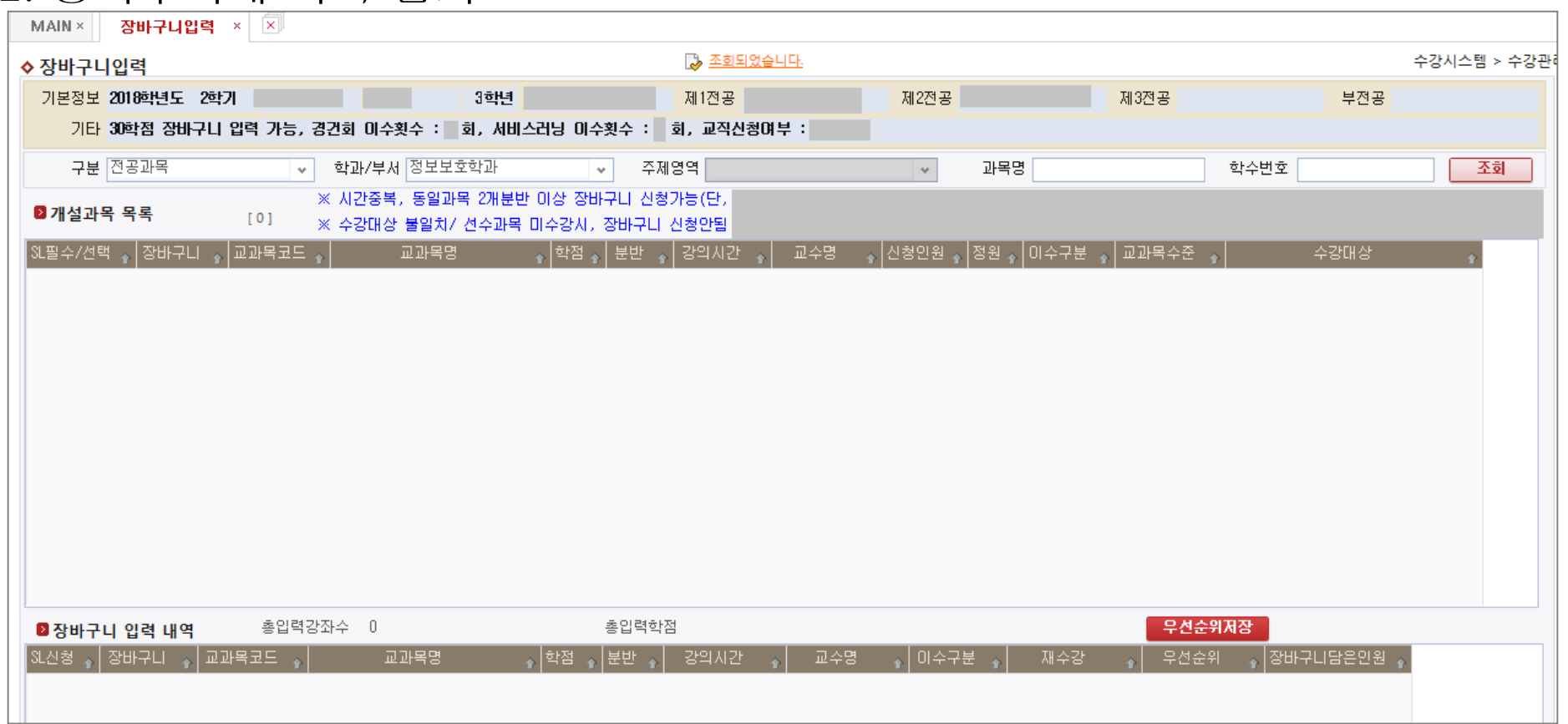

#### 장바구니 입력화면은 크게 기본정보 / 구분조회 / 개설과목 목록 / 장바구니 입력 내역으로 나눠볼 수 있습니다.

1. [기본정보] 학년, 학과 등 기본적인 정보 표시

2. 장바구니에 과목 담기

- 2. [구분조회] 전공, 교양, 과목명 등 원하는 조건을 입력 후 조회
- 3. [개설과목 목록] 조회 기준에 맞는 과목이 나타남
- 4. [장바구니 입력 내역] 장바구니에 실제로 입력한 과목이 나타남

### 2-1. 장바구니에 과목 담기– [기본정보]

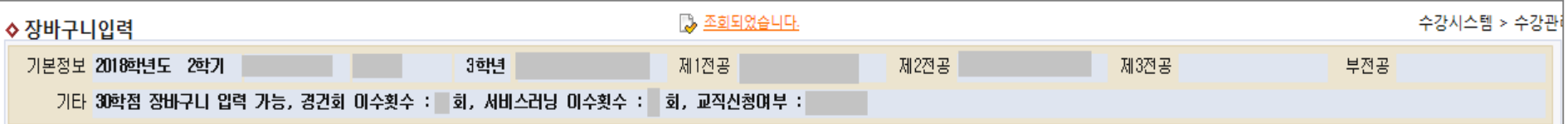

학년도, 학기, 학번, 이름, 학년 등 기본적인 사항을 확인할 수 있습니다. 장바구니 입력학점이 최대 30학점이라는 것도 여기서 확인 가능합니다.

### 2-2. 장바구니에 과목 담기– [구분조회]

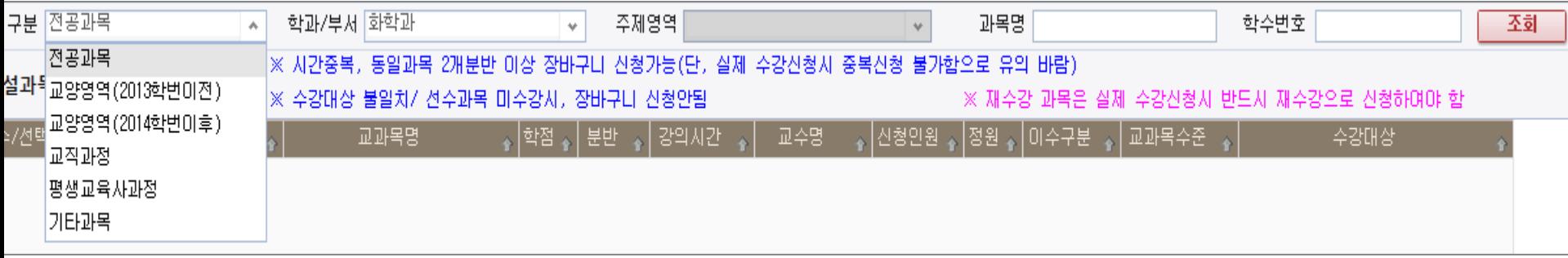

구분란 옆 화살표를 클릭하면 위 그림처럼 여러 구분이 나타납니다.

전공과목 선택 시 '학과/부서'가 활성화되고, 교양영역 선택 시 '주제영역'이 활성화되어

세부조건을 설정할 수 있습니다.

'과목명'이나 '학수번호'를 입력하여 특정 과목 조회도 가능합니다.

구분 설정 완료 후 오른쪽 끝의 '조회'버튼을 클릭하면 조건에 맞는 과목들이 개설과목 목록에 나타납니다.

## 2-3. 장바구니에 과목 담기– [개설과목목록]

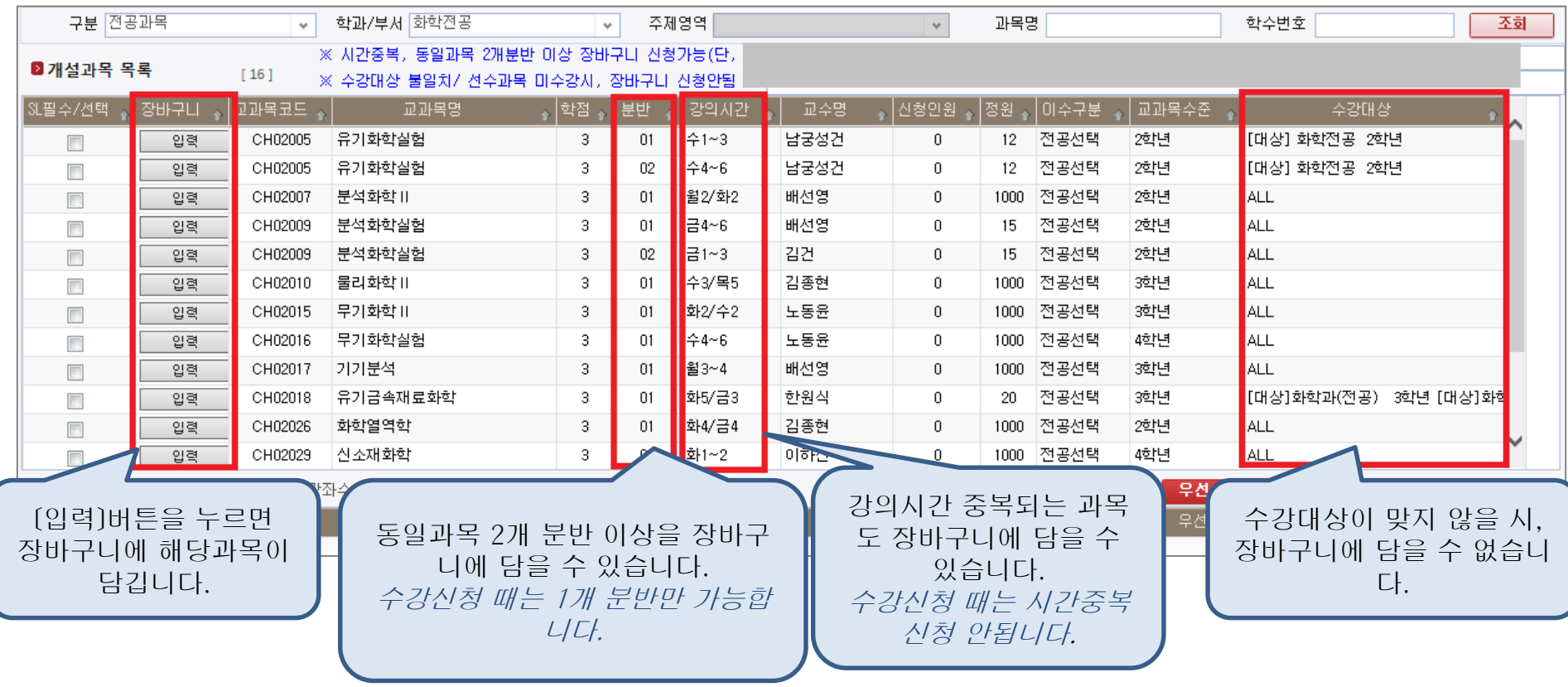

선수과목을 이수하지 않았을 시, 장바구니에 담을 수 없습니다. 선수과목: 시간표 파일, 개설과목조회(종합정보시스템 >개설관리)에서 확인 가능

### 2-3. 장바구니에 과목 담기– [개설과목목록]

#### 전공 - 화학전공 조회했을 때 나타나는 개설과목 목록입니다.

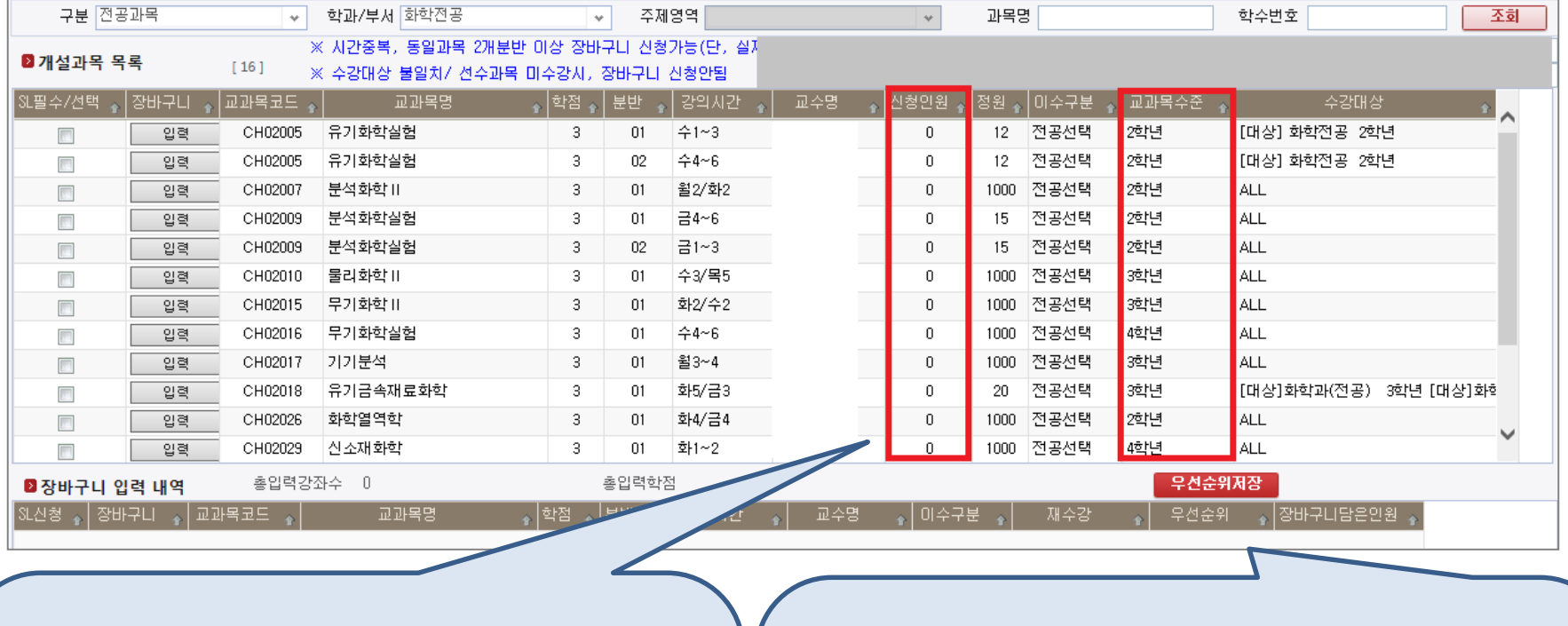

해당과목을 장바구니에 담은 인원입니다. 장바구니 과 목 신청인원은 제한이 없으며, 학생마다 30학점까지 담 을 수 있으므로 허수 발생될 수 있습니다. 수강신청 때는 과목별 정원이 적용됩니다. 즉, 장바구니에 담은 과목이라도 여석이 없을 시 신청하지 못할 수 있습니다. 수강신청 학점은 기존대로 18~21학점까지 신청 가능 합니다(S-L,사회봉사 예외) 장바구니에 담은 30학점 과 목을 모두 수강신청할 수는 없습니다. 장바구니 30학점 은 수강신청 2순위 과목을 담기 위한 여유학점입니다.

전공과목의 학년입니다. 장바구니에는 상관없이 담을 수 있습 니다.

수강신청 때는 학년별 수강신청 일정에 따라 신청할 수 있습니다. 8.6(월): 1학년 학생이 1학년 전공과목 및 교양과목 신청 8.7(화): 2학년 학생이 1~2학년 전공과목 및 교양과목 신청 8.8(수): 3학년 학생이 1~3학년 전공과목 및 교양과목 신청 8.9(목): 4학년 학생이 1~4학년 전공과목 및 교양과목 신청 8.10(금): 전체 학생이 전체 전공과목 및 교양과목 신청 \* 수강대상이 있는 과목은 해당 수강대상만 신청가능

## 2-4. 장바구니에 과목 담기– [장바구니 입력내역] 전공과목 및 교양과목을 장바구니에 담아보았습니다.

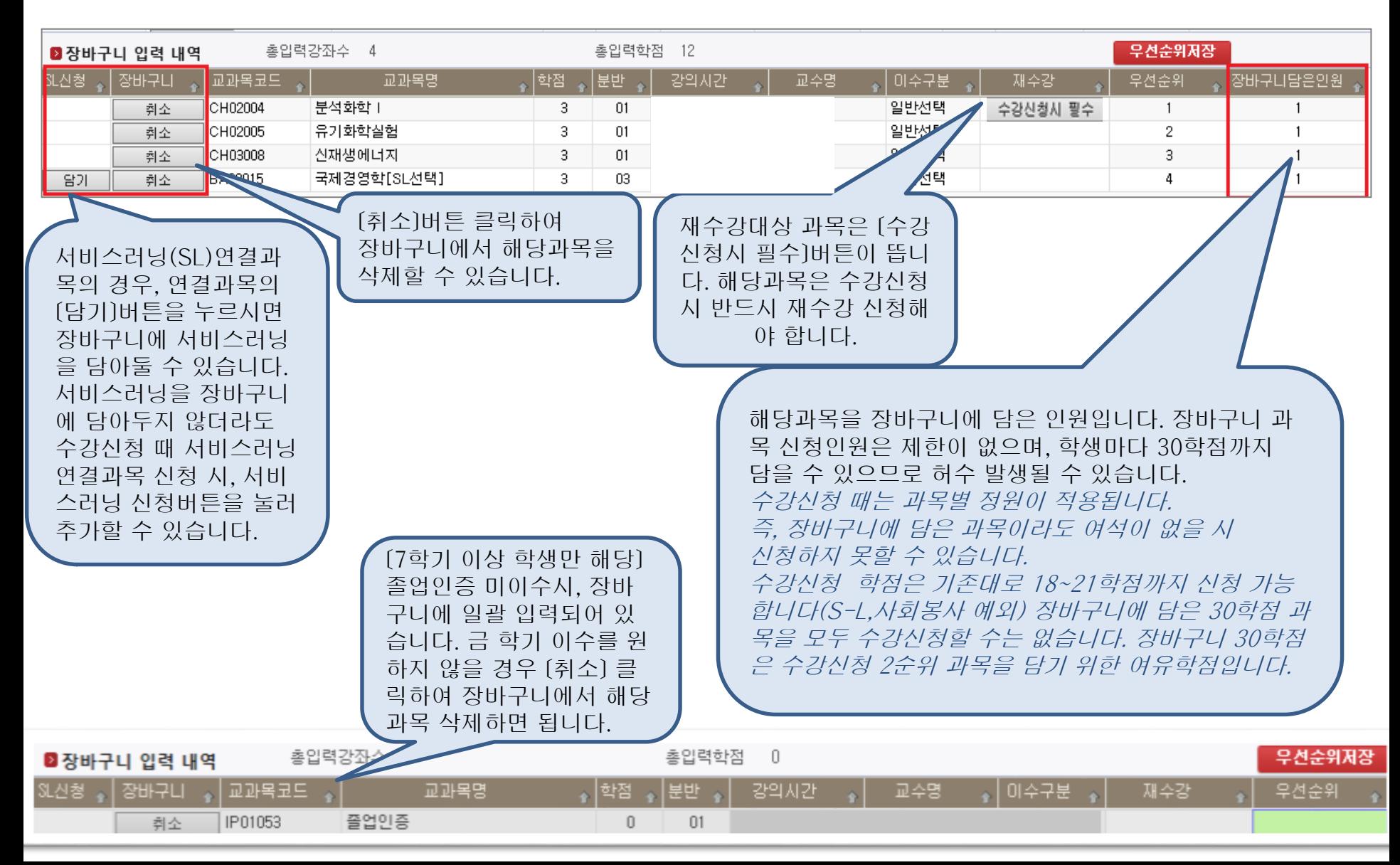

## 2-4. 장바구니에 과목 담기– [장바구니 입력내역]

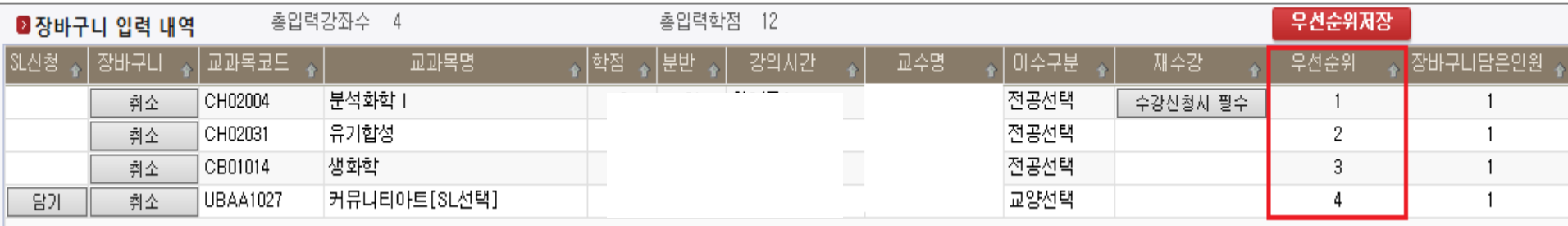

장바구니에 담은 과목의 우선순위 지정이 가능합니다. 우선순위가 빠를 수록 해당과목이 위에 위치합니다. 이를 통해 수강신청 화면에서 보이는 장바구니 과목 배치순서를 조정할 수 있습니다. 수정할 시, 순위값 더블클릭 -> 삭제 -> 순위값 입력 -> [우선순 위저장]버튼 클릭 하여 수정합니다. 예를 들어 위 입력내역에서 분석화학1의 우선순위를 4로, 커뮤니티아트의 우선순위를 1로 수정하면 커뮤니티아트 과목이 가장 상단(현재 분석화학1 위치) 에, 분석화학1 과목이 가장 하단(현재 커뮤니티아트 위치)에 배치 됩니다. 필수조정 사항은 아니며 필요에 따라 사용하시기 바랍니다.

#### [추가 안내 사항]

- ◆ 2018학년도 2학기 수강신청 일정
- 7.30 ~ 8.1: 장바구니 입력
- 8.2 이후: 장바구니 조회만 가능(장바구니 과목 정정 및 우선순위 변경 안됨)
- 8.6 ~ 8.10: 수강신청

◈ 장바구니에 담아둔 과목 시간표 출력 가능 위치: 수업시스템> 개설과목출력> 강의시간표 출력 - 출력구분: 장바구니 지정 후 조회

장바구니에 담은 과목은 실제 수강 신청된 것이 아닙 니다. 반드시 수강신청기간에 수강신청 메뉴에서 신청 해야 신청된 것이니 유의바랍니다.

구분란 옆 화살표 클릭하면 위 그림처럼 여러 구분이 나타납니다. [장바구니] 지정 후 오른쪽 끝 [조회] 버튼 클릭 시, 장바구니에 담아둔 과목이 개설과목 목록에 나타납니다.

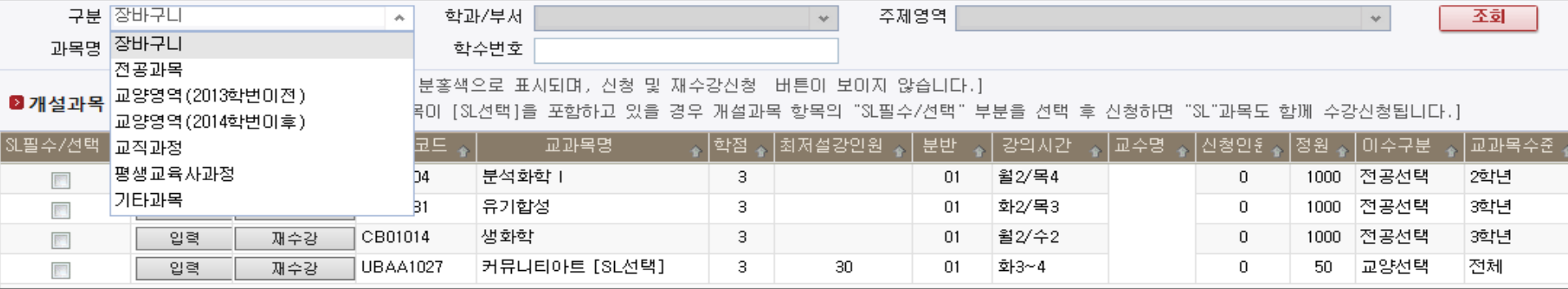

## 3-1. 장바구니과목 수강신청하기 – [구분조회]

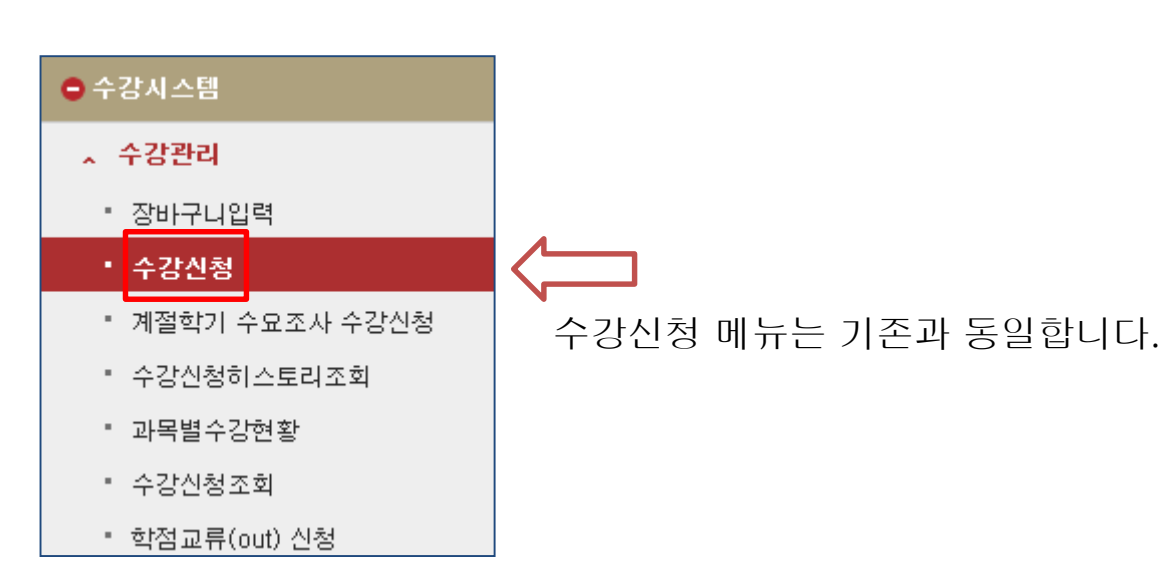

# 3. 장바구니과목 수강신청하기

## 3-2. 장바구니과목 수강신청하기 – [개설과목 목록]

해당 과목을 재수강

[정원 초과사 분홍색으로 표시되며, 신청 및 재수강신청- 버튼이 보이지 않습니다.]

◙개설과목 목록

클릭

[4] [선택한 교과목미 [SL선택]을 포함하고 있을 경우 개설과목 항목의 "SL필수/선택" 부분을 선택 후 신청하면 "SL"과목도 함께 수강신청됩니다.]

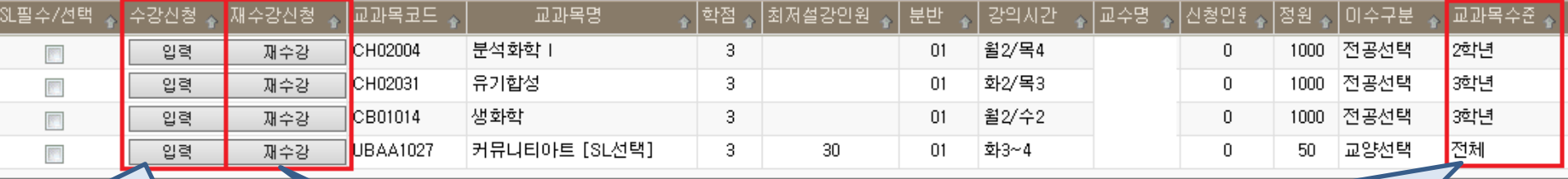

에 이 그 그는 <u>해 모으</u><br>신청하고자 할 때 클릭 [ ] [ 전공과목의 학년입니다. 장바구니에는 상관없이 담을 수 있으 나 수강신청 때는 학년별 수강신청 일정에 따라 신청할 수 있 습니다.

> 수강신청 때는 학년별 수강신청 일정에 따라 신청할 수 있습니다. 8.6(월): 1학년 학생이 1학년 전공과목 및 교양과목 신청 8.7(화): 2학년 학생이 1~2학년 전공과목 및 교양과목 신청 8.8(수): 3학년 학생이 1~3학년 전공과목 및 교양과목 신청 8.9(목): 4학년 학생이 1~4학년 전공과목 및 교양과목 신청 8.10(금): 전체 학생이 전체 전공과목 및 교양과목 신청 \* 수강대상이 있는 과목은 해당 수강대상만 신청가능

개설과목 목록에 나오는 과목의 순서는 장바구니 에서 지정한 우선순위에 따라 배치됩니다.

장바구니 우선순위 조정은 장바구니 입력기간 (7.30~8.1) 동안 가능합니다.

- ◆ 2018학년도 2학기 수강신청 일정
- 7.30 ~ 8.1: 장바구니 입력
- 8.2 이후: 장바구니 조회만 가능(장바구니 과목

정정 및 우선순위 변경 안됨)

- 8.6 ~ 8.10: 수강신청

해당 과목을 수강 신청 할 때

\* 장바구니에 담긴 과목 수강 신청 시 과목별로 신청해야 합니다.(일괄신청 없음)

#### [추가 안내 사항]

장바구니에 담아둔 과목을 수강 신청하지 못했거나, 장바구니에 담지 않았던 과목도 기존 수강 신청 방법 대로 과목을 검색하여 수강 신청할 수 있습니다.

3-3. 장바구니과목 수강신청하기 – [신청내역]

| ■신청 내역 |                            | 총신청과목수                                  |                            | 총신청학점<br>- 10 |     |       |  |     |        |           |          |          |                       |      |
|--------|----------------------------|-----------------------------------------|----------------------------|---------------|-----|-------|--|-----|--------|-----------|----------|----------|-----------------------|------|
|        | <mark>SL신청 。</mark> 수강취소 │ | $\sim$ $\sqrt{2}$ $\sqrt{2}$ $\sqrt{2}$ | 교과목명                       | │학장 الجارا    |     | 강의시간  |  | 교수명 | [미수구봐. | 。 제수강변경 . | ▲│재수강학년. | 。 재수강학기. | «│재수강교과목፤ «│재수강교과목명 - |      |
|        | 취소                         | UPTE0218                                | Service Learning I(커뮤니티아트이 |               | 33. | -0    |  |     | 교양선택   |           |          |          |                       |      |
|        | 취소                         | UBAA1027                                | 거뮤니티아트[SL선택]               |               | 01. | 화3~4  |  |     | 교양선택   | 변경        |          |          |                       |      |
|        | 취소                         | CH02031                                 | 유기합성                       |               | 01  | 화2/목3 |  |     | ↑전공선택  | 변경        |          |          |                       |      |
|        | 취소                         | CH02004                                 | 분석화학 1                     |               | 01  | 월2/목4 |  |     | 전공선택   | 변경        | 2016학년도  | 1학기      | CH02004               | 분석화학 |

개설과목 목록에서 수강신청 [입력] 또는 [재수강] 버튼을 눌러 신청한 과목은 하단의 [신청내역]으로 내려옵니다. [신청내역]에 표시된 과목은 수강신청 완료된 과목입니다. 모든 수강신청 완료 후 수강시스템> 수강관리> 수강신청조회 메뉴에서 수강신청 내역을 최종확인 바랍니다.

장바구니 및 수강신청 관련 문의가 있으신 경우, 아래 문의처 참고바랍니다.

### 4. 문의처

- 전공과목/학사(학사지원팀): 970-5022
- 교양과목/학사(학사지원팀): 970-5032
- 학사전반(학사지원팀): 970-5023~4
- 바롬(바롬인성교육원): 970-5261~9
- 교양영어(기초교육원 교학실): 970-7514
- 교직·평생교육과목(기초교육원 교학실): 970-5976
- 경건회(교목실): 970-5222~3
- 접속관련 문의(정보전산팀): 970-5119, 5308